教育部校長暨教師專業發展支持平臺

功能線上操作說明會實施計畫 (校長/教師與縣市承辦人-共4場次)

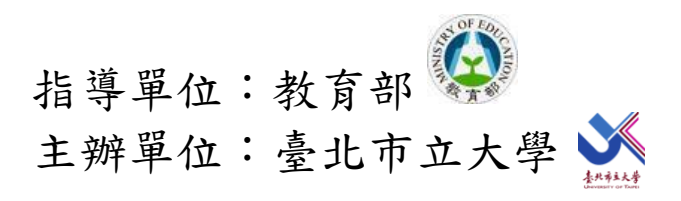

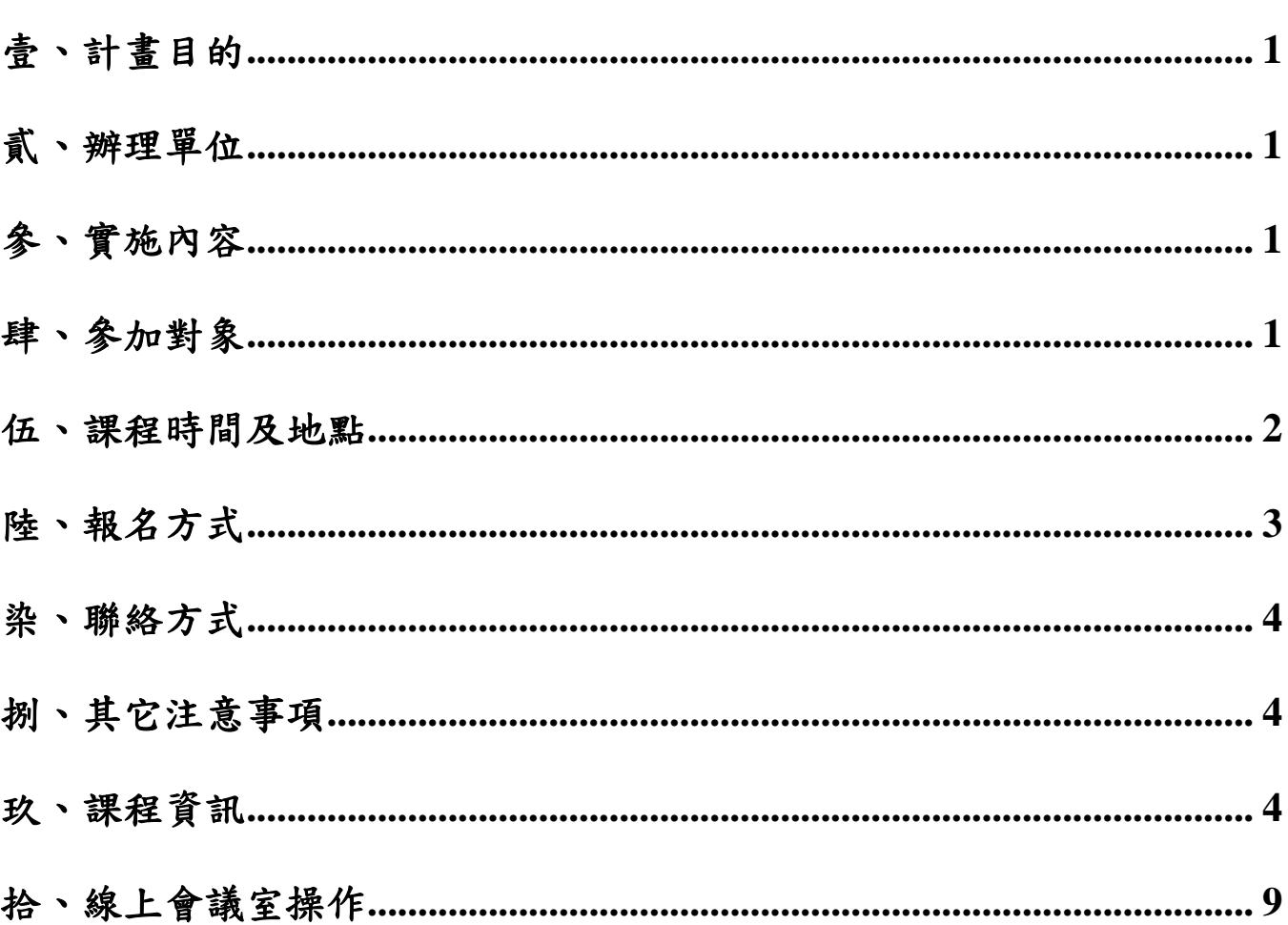

 $\mathbf{B}$ 

錄

#### <span id="page-2-0"></span>壹、計畫目的

為使各縣(市)政府教育局(處)、中小學校長及教師瞭解「校長暨教師專業發展支持 平臺」 (以下簡稱本平臺)功能特色及操作方式,113年教育部委請臺北市立大學優化本平臺, 包括:建置「初任教師輔導─薪傳教師2.0」、「專業發展資源專區」與「教師專業發展學習 檔案」等功能,提供多元的教學資源與教師交流歷程,達成教學資源共享,俾推動十二年國 民基本教育之課程與教學。

為使各縣(市)政府教育局(處)、暨全國中小學校長暨教師瞭解平臺各功能與相關資 源,據以善用本平臺。特定於113年5月起,辦理四場次操作說明研習會;說明會全面採用 「線上」視訊方式進行宣導。

#### <span id="page-2-1"></span>貳、辦理單位

一、指導單位:教育部

二、主辦單位:臺北市立大學

三、執行單位:臺北市立大學教育行政與評鑑研究所

### <span id="page-2-2"></span>參、線上課程實施內容

113年本平臺的功能架構涵蓋新優化的:(一)依據《教師進修研究等專業發展獎勵辦法》 設計之教「師專業發展學習檔案」、(二)緣於近年初任教師人數遽增所需之「初任教師輔 導─薪傳教師2.0」、(三)源於教育環境發展趨勢與資源共享與有效運用之「專業發展資源 專區」,另外原有功能的持續深度發展包括:(一)專業回饋人才認證、(二)專業學習社 群申請,(三)到校諮詢輔導的歷程。

本次課程期透過校長暨教師專業發展支持平臺團隊解說操作流程並電腦實機上線操作, 使參與者了解「初任教師輔導─薪傳教師2.0」、「專業發展資源專區」與「教師專業發展學 習檔案」等相關功能操作。

#### <span id="page-2-3"></span>肆、參加對象(每場次名額上限不超過**350**人)

(一)全國高級中等以下學校之有興趣之校長暨教師。

<span id="page-2-4"></span>(二)各縣(市)政府教育局(處)承辦人暨校長及教師專業發展中心成員。

# 伍、課程時間及地點(請擇一場次報名,額滿為止)

一、課程表

 $\sim$ 

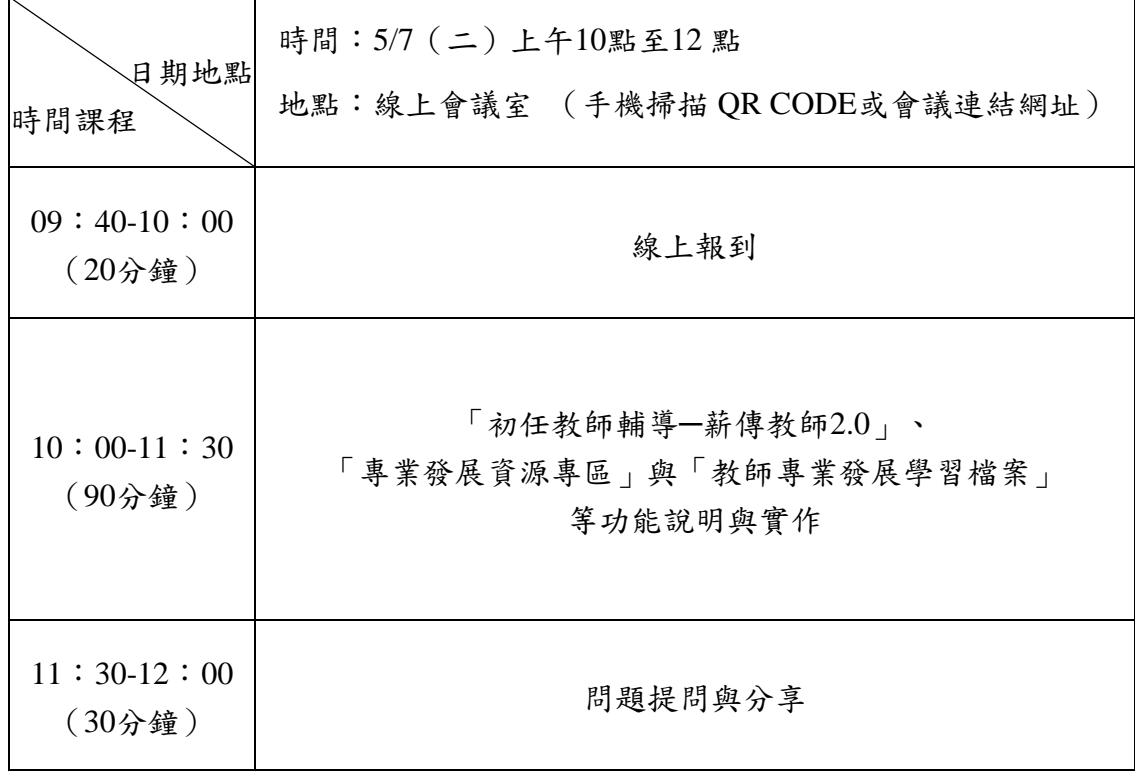

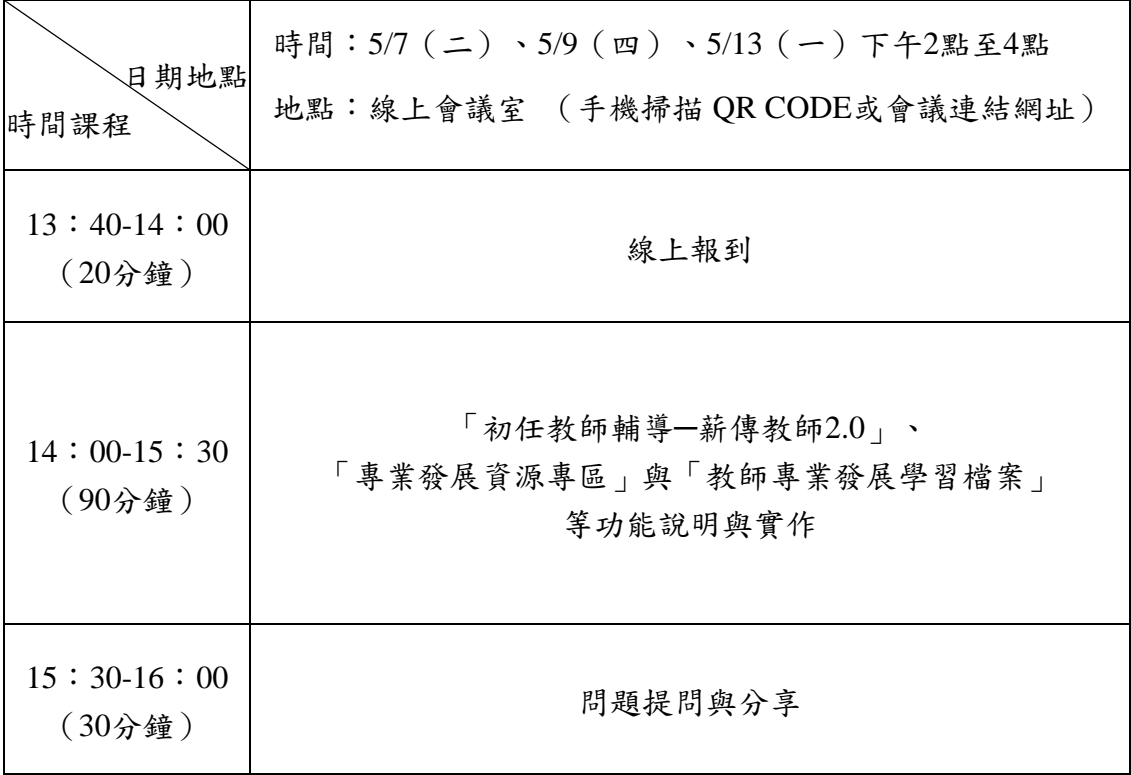

二、各場次會議連結

第一場:113年5月7日 (星期二) 上午10時至12時,連結:

https://meet.google.com/zjh-reax-bmi

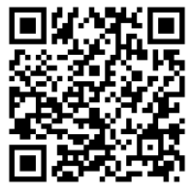

第二場:113年5月7日(星期二)下午2時至4時,連結:

https://meet.google.com/jsz-ggsp-vey

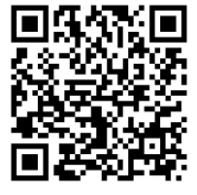

第三場:113年5月9日 (星期四)下午時2至4時,連結:

https://meet.google.com/qnh-azqq-cqu

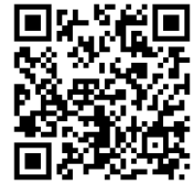

第四場:113年5月13日(星期一)下午2時至4時,連結:

https://meet.google.com/xhy-hiro-idk

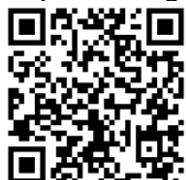

## <span id="page-4-0"></span>陸、報名方式

自主報名:

每場次截止日為當場次的前兩天,請有興趣之師長至google 表單填寫個人相關資料以進行 報名。

網址: <https://forms.gle/b1ZYjruLecCjSWnt6>

### <span id="page-5-0"></span>染、聯絡方式

承辦人員:專案助理黃小姐、蔡小姐、徐小姐

聯絡電話:02-23113040 分機8435、8309

E-mail: [proteacher@go.utaipei.edu.tw](mailto:proteacher@go.utaipei.edu.tw)

### <span id="page-5-1"></span>捌、其它注意事項

請於說明會開始前,登入校長曁教師專業發展支持平臺。

#### <span id="page-5-2"></span>玖、課程資訊

本次線上課程依據使用者端(含縣市政府教育局處承辦人暨學校校長與教師)的需求, 進行活動設計,〉在「初任教師輔導-薪傳教師2.0」功能部分,期能具體協助局處承辦人、 學校承辦人與薪傳教師,有效完成初任教師輔導任務;在「專業發展資源專區」功能部份, 期能提供系統性的專業發展資源,協助現場教育專業人員,迅速取得專業發展所需資訊;。 (一)初任教師輔導-薪傳教師2.0 功能特色;在「教師專業發展學習檔案」功能部分,期能

提供為教師提供長期性兼具專業化與個別化的教師專業發展檔案建置,以協助教師形塑長期 性的專業文化。

(一)初任教師輔導-薪傳教師2.0 功能

1. 使縣市認證單位在開設期程後可進行跨校配對。

- 2. 學校端可先進行名單填寫,等縣市審查可執行輔導作業後,再通知配對的薪傳教師以 及初任教師完成系統登入作業。
- 3. 縣市可由線上申請作業取得以下資訊:(1)薪傳教師人數統計、(2)薪傳教師人次 統計、(3)媒合配對數、(4)薪傳教師資格統計Ⅰ、(5)薪傳教師資格統計Ⅱ、(6) 初任教師資格統計、(7)薪傳教師之正式教師年資平均數、中位數、(8)初任教師 之正式教師年資平均數、中位數、(9)薪傳教師觀課次數統計、(10)輔導形式統 計、(11)薪傳教師輔導紀錄次數統計、(12)薪傳教師觀課工具使用種類統計、 (13)全學期減授課鐘點費筆數統計、(14)單節鐘點費筆數統計、(15)申請學校 數/比例、(16)前述15種。

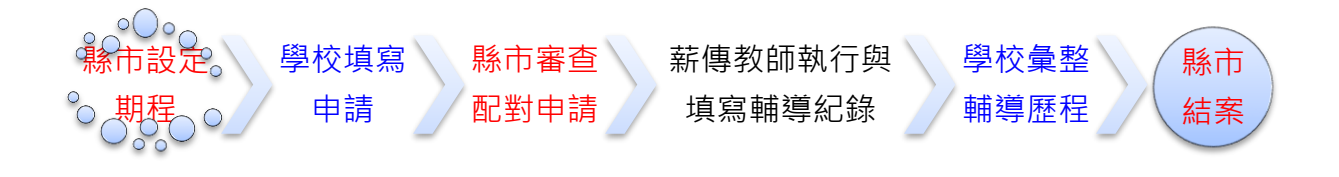

4

(二)專業發展資源專區─(1)依序分為依據校長、教師的角色,提供專業知能與成長資源, 並分為校長專業發展與教展成成員,以及提供教學相關的網網相連;(2) 提供校長專業成長資源(影音、經驗分享、教育新知與校長諮輔人才庫);(3)提 供教師專業成長資源(共備議課影音、認證手冊等資源);(4)網網相連有兼具9個 教育資源、3個教師培力與5個教育機關構網站,提供教師便捷串聯服務。

### 專業發展資源專區

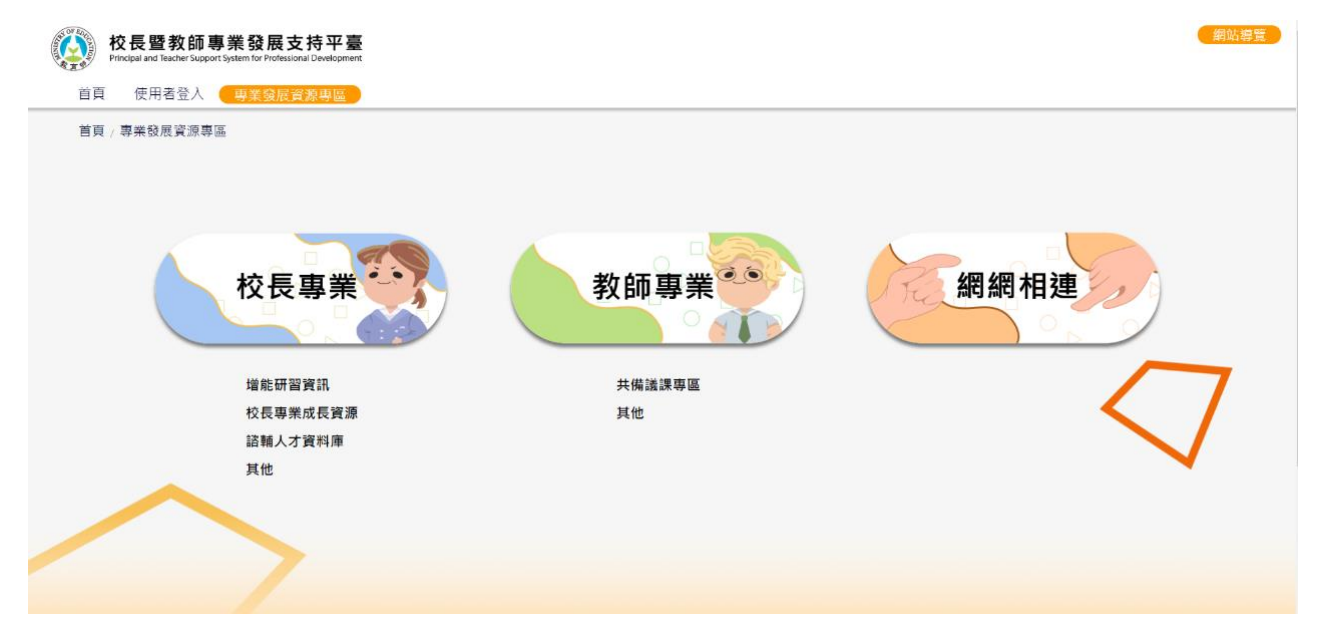

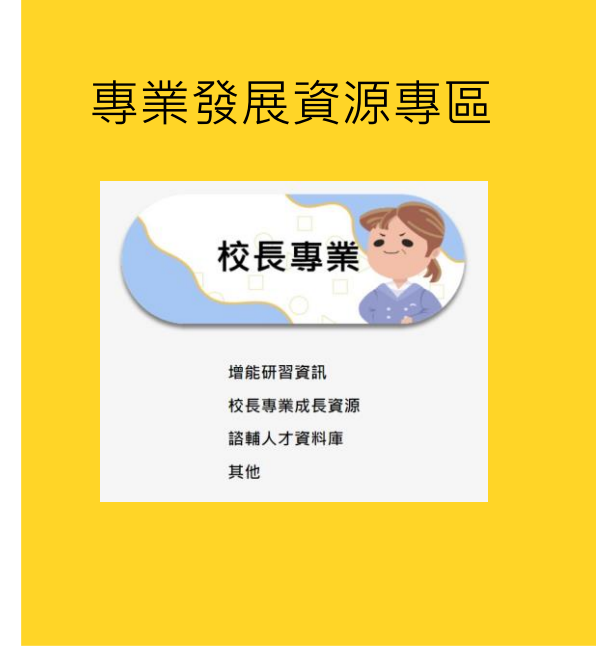

#### 校長專業

- 校長增能資訊 (提供校長課程與教學領導、 課啟校長諮輔相關資訊)
- 專業成長影音、校務經營案例與校務經營新知
- 提供校長辦學諮詢輔導人才庫

#### 專業發展資源專區 教師專業 - 教學教材影音專區 (教學觀察影片、 教師專業 班級經營案例動畫) 共備議課專區 其他 R 網網相連 首页 / 専業登展資源専業 / 解解相違 教育資源 提供教育 **1087** CIRN 命報書 教育 ● 教育 因材料  $\bigodot$ Case ● CIRN國民中小學課程與教學資源整合 ● 108課綱資訊網  $\bullet$ 教育家 PaGamO 師友 ● 學習 ● 數位跨域教育基地  $\bullet$ ● 教育家 interesting **REALE** edu/BIR57 ● 師友雙月刊 教師培力 教育機関(構) ● 教育大市集 ● edu磨課師  $\odot$  measure  $\frac{\partial}{\partial t}$ 皇學思想 ● 全國教師在職進修資訊網 教育 **WE HEAR WE SHARRE** ● 教育 ● 師資培育及藝術教育 ● 學思 ● 誠致教育 ● 均一教育  $\bigcirc$  $\begin{array}{r} 0.013331 \pm 0.021231 \pm 0.00000309, 0.016 \\ 0.0000001 \pm 0.021230 \pm 0.000 \\ 0.79241 \pm \text{gctenckor} \text{Qego, theyet odd to} \end{array}$

# 網網相連往頁畫面

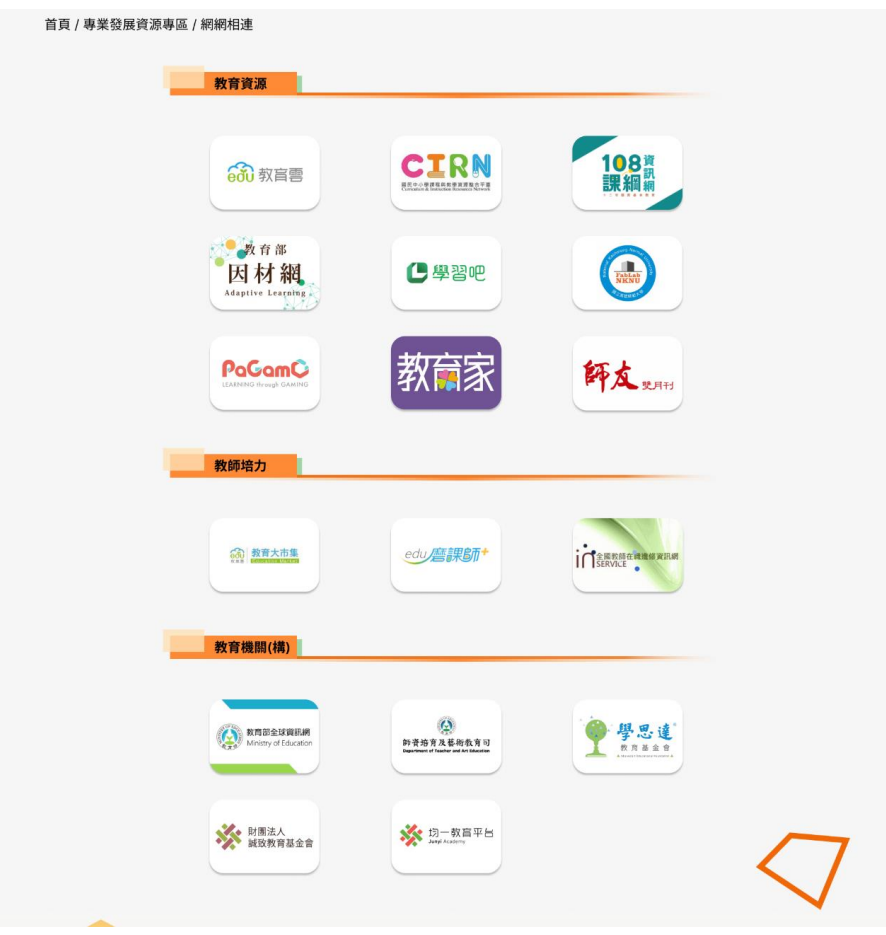

(三)教師專業發展學習檔案─ (1)教師可於個人資料,進行專業發展學習檔案匯出; (2)匯出內容包含:個人基本資料、平臺線上參與歷程等;(3)依據教師所需匯出 資料,提供匯出檔案篩選服務。操作步驟如下圖: 市北測試85老師 (教師/審查委員) (網站導覽 (4) 校長暨教師專業發展支持平臺 個人資料 點選個人資料 真業發展資源專區 登出 ∢ 國際學術研討會  $\blacktriangleright$ 市北測試85老師 (教師/審查委員) (網站導覽 校長暨教師專業發展支持平臺 首頁 ( 個人資料 認證專區 功能專區 校長專區 訊息通知 專業發展資源專區 登出 個人資料 ID: 7997 基本資訊 認證證號 研習時數 點選個人資料匯出 道报 個人資料障出 姓名 市北測試85老師 扁額 合格専任教師 縣市 排汀% 启校 縣立数價國(中)小 若以上資料有誤 請從全國教師進修網修改 聯絡電話 8765880 Email (已驗證) qtnslnkgbwie@hhe.edu.tw 图小(含附幼) 自然科學領域 任教領域(可複選) 任教學等(可複選) 專業發展資源專區 首頁 個人資料 ) 認證專區 功能專區 校長專區 訊息通知 登出 系統預設全選 個人資料匯出 個人資料 可以取消全選後,勾選需要打包的資料 ■■取消全课 2109\_功能專區\_教商部補助辦理 地方輔導群 判权談題輯編,滿意度賜會問着 ■ 109\_功能專區\_教育部補助辦理 地方輔導群「到校諮詢輔導」滿意度調查問卷\_8d1db50.pdf ■ 109\_功能專區\_教育部補助辦理 地方輔導群「到校諮詢輔導」滿意度調查問卷\_e499ae5.pdf 缅龍 ● 102\_2/3&等車工A内部開始新建 地方輔導群「到1X語動輔導」 紀錄表 60ef701.pdf<br>■ 109\_功能專區\_教育部補助辦理 地方輔導群「到校諮詢輔導」 紀錄表 60ef701.pdf<br>■ 109\_功能專區\_教育部補助辦理 地方輔導群「到校諮詢輔導」紀錄表\_7814b0a.pdf  $\Box$  109\_功能專區\_教育部補助辦理\_地方輔導群「到校語詢輔導」紀錄表\_924be88.pdf<br>【2109\_功能專區\_教育部補助辦理\_地方輔導群「到校語詢輔導」紀錄表\_924be88.pdf<br>【2109\_功能專區\_教育部補助辦理\_地方輔導群「到校語詢輔導」紀錄表\_9fbb94d.pdf 姓名 ■ 109\_功能專區\_教育部補助辦理「到校諮詢輔導」輔導學校現況與需求表\_00b655a.pdf ■ 100\_功能專區\_軟筒部補助辦理「到校語詢輔導」輔導學校观況與需求表\_5494dc6.pdf<br>■ 109\_功能專區\_較筒部補助辦理「到校語詢輔導」輔導學校現況與需求表\_5494dc6.pdf<br>■ 109\_功能專區\_較育部補助辦理「到校語詢輔導」輔導學校現況與需求表\_6153db0.pdf 縣市 ■ 109\_功能專區\_教育部補助辦理「到校諮詢輔導」輔導學校現況與需求表\_917a2a4.pdf ■109\_功能專區\_教育部補助辦理「到校諮詢輔導」輔導學校現況與需求表\_ef211d5.pdf ■ 109 認證專區 公開授課實施證明 367d972.pdf ■ 109\_認證專區\_其他觀察前紀錄表\_6664a84.pdf

# <span id="page-10-0"></span>拾、線上會議室操作

一、使用軟體:google meet

二、進入流程:先點選會議發起者傳過來的連結或手機掃描 QR CODE,再登入帳號密 碼。

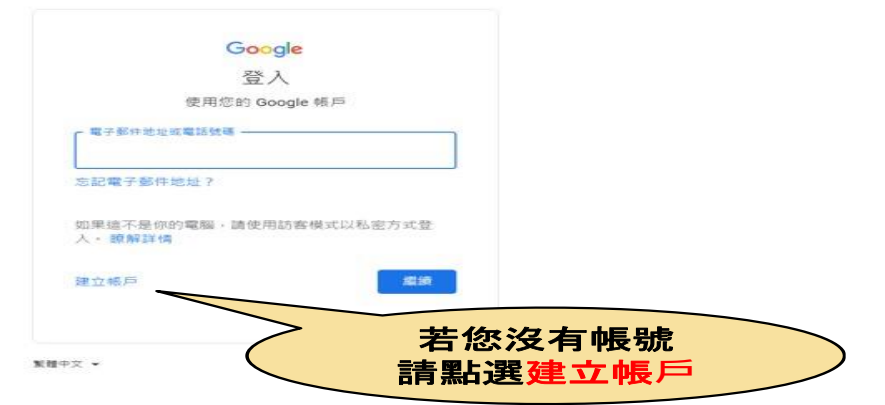

三、點選「立即加入」,待會議發起者「接受」,您即可以進入會議。 @go. du.tw<br>切換帳戶 Meet

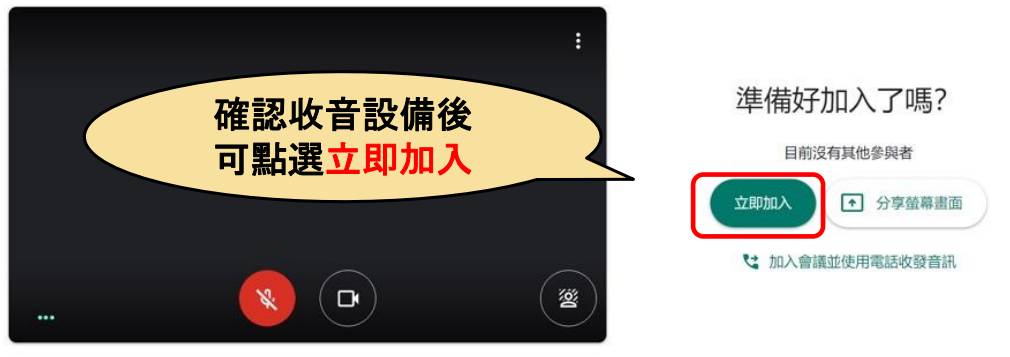

□ 檢查音訊及視訊功能

#### 四、會議功能介紹:

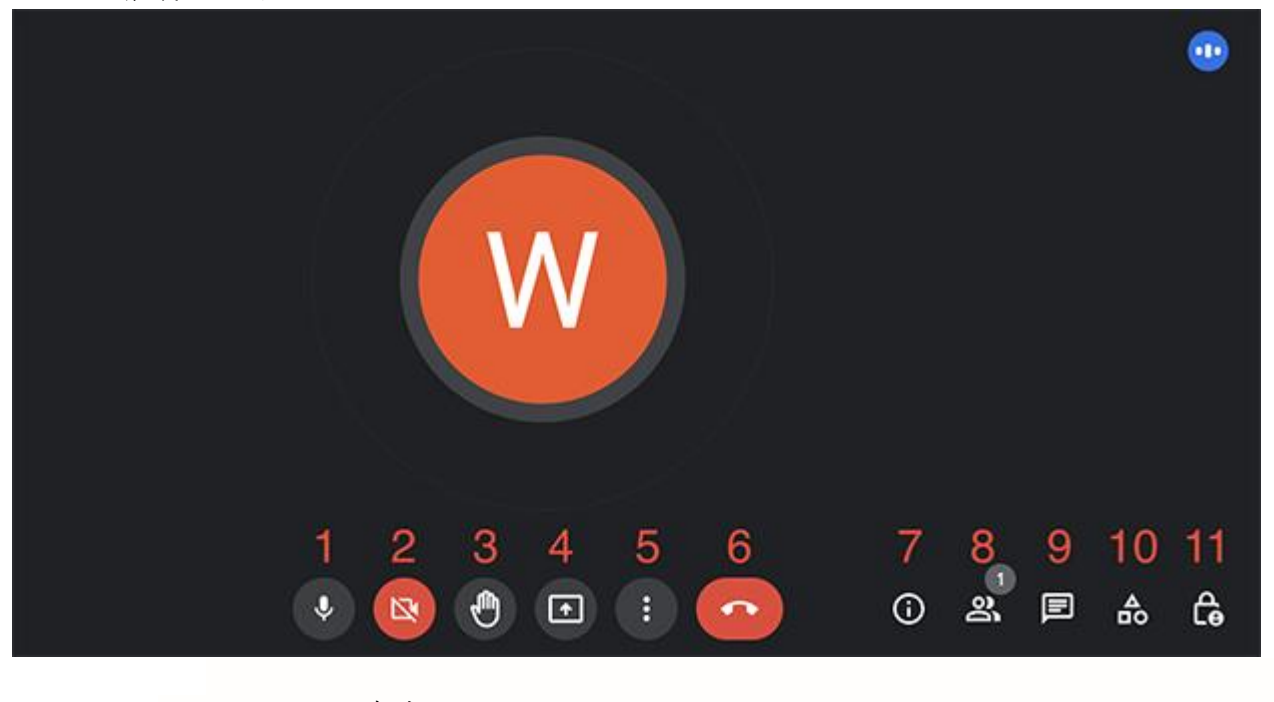

- 1. 開啟 / 關閉麥克風
- 2. 開啟 / 關閉攝影機
- 3. 舉手
- 4. 立即分享螢幕畫面
- 5. 更多選項
- 6. 退出通話
- 7. 會議詳細資訊
- 8. 顯示所有參與者
- 9. 與所有參與者進行即時通訊

10. 活動

11. 主辦人控制項